# **What is DegreeWorks?**

Southern Regional Technical College has implemented a new degree auditing system called DegreeWorks. DegreeWorks is a web tool that provides real-time advice for students and advisors to monitor the student's progress towards graduation. The program includes the degree requirements such as core courses and occupational courses that are needed for your program of study. DegreeWorks can be found under BannerWeb. To login, push the BannerWeb button on the top right corner of the SRTC webpage, login to the portal and click on Student Services & Financial Aid. Once on the next page you will click DegreeWorks (last option). Your worksheet will automatically default to your current program of study, but you can change the worksheet by selecting the "what-if" option to the left to choose another program of study.

Student Info: This section shows information on the student.

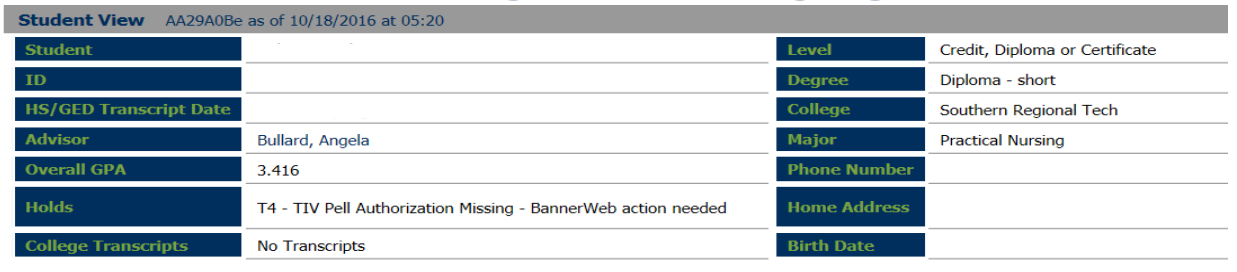

**Southern Regional Technical College DegreeWorks** 

**Progress Bar:** This shows the progress of your degree. The percentage represents how much of the actual requirements you have completed.

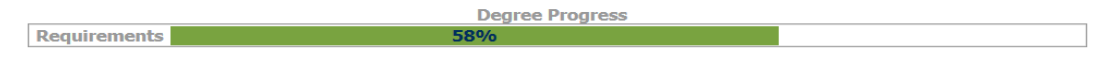

**Program Requirements:** This shows the requirements that you need to meet. Once they are completed there will be a green check mark next to them. This section also has your program GPA in the right hand corner.

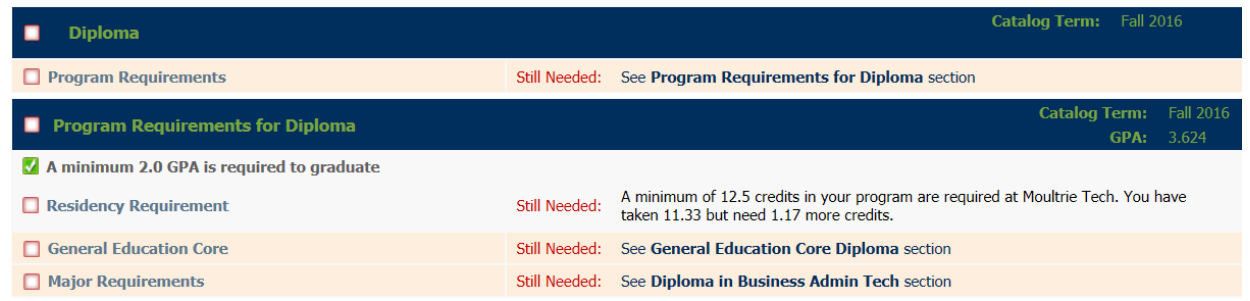

**Core Curriculum:** This shows the core curriculum needed for your program of study. It includes the grades, credit hours, and the term the course was taken. If you have an in progress course the grade will be NA.

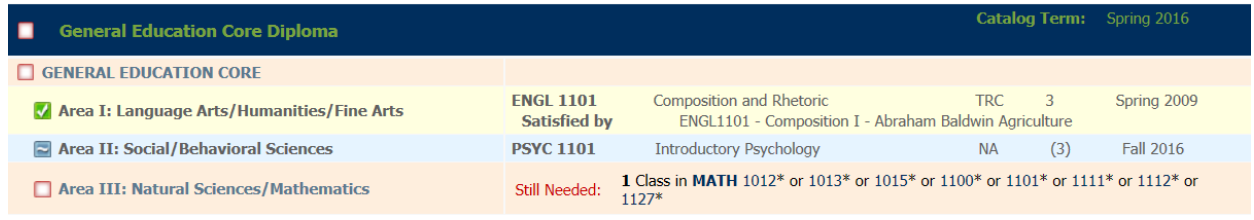

### **Major Category:** This shows the actual occupational courses that are needed for your major.

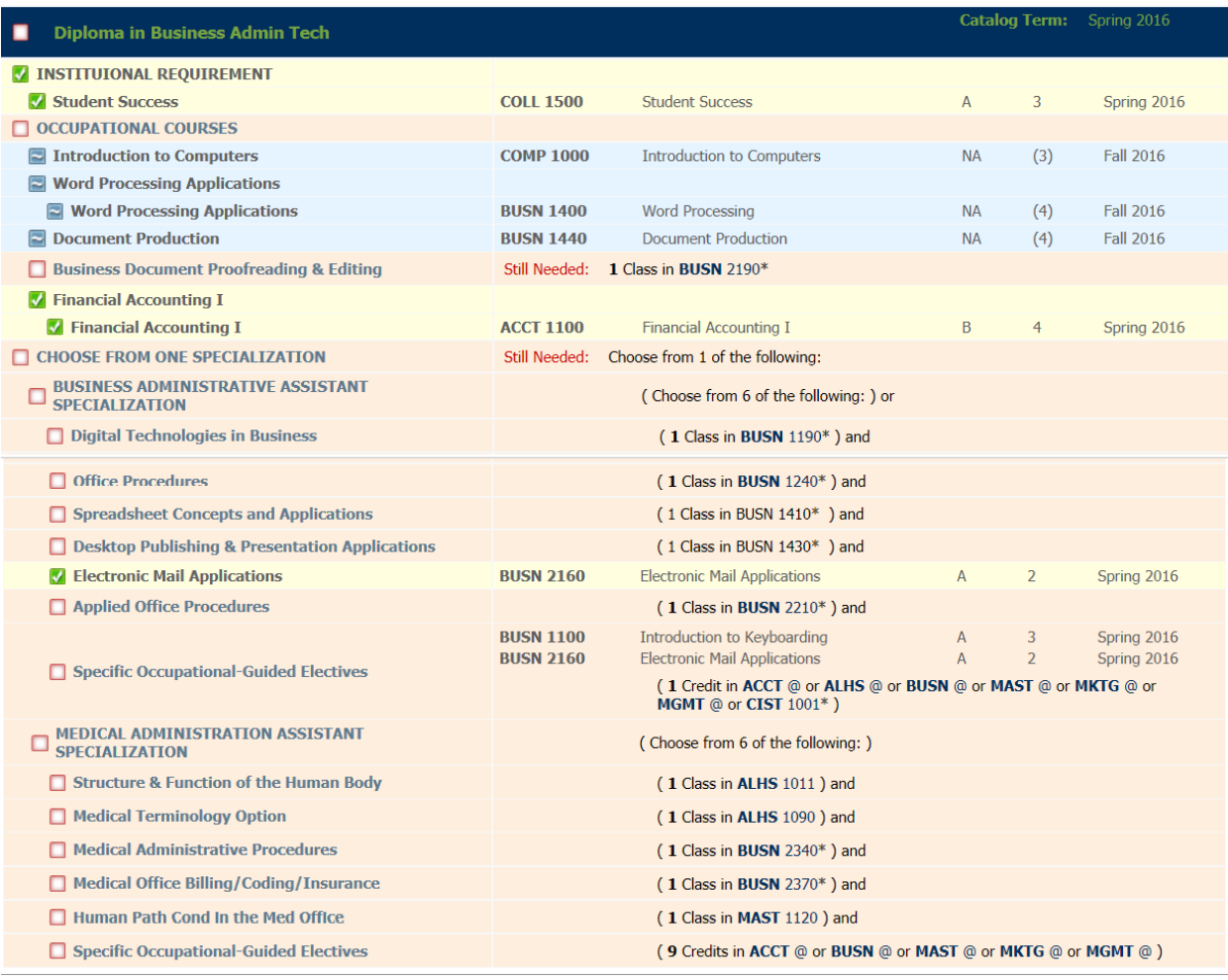

**Fallthrough Courses:** This section shows all the courses that you have taken that are not required for your current program of study. This section will also show courses that have expired.

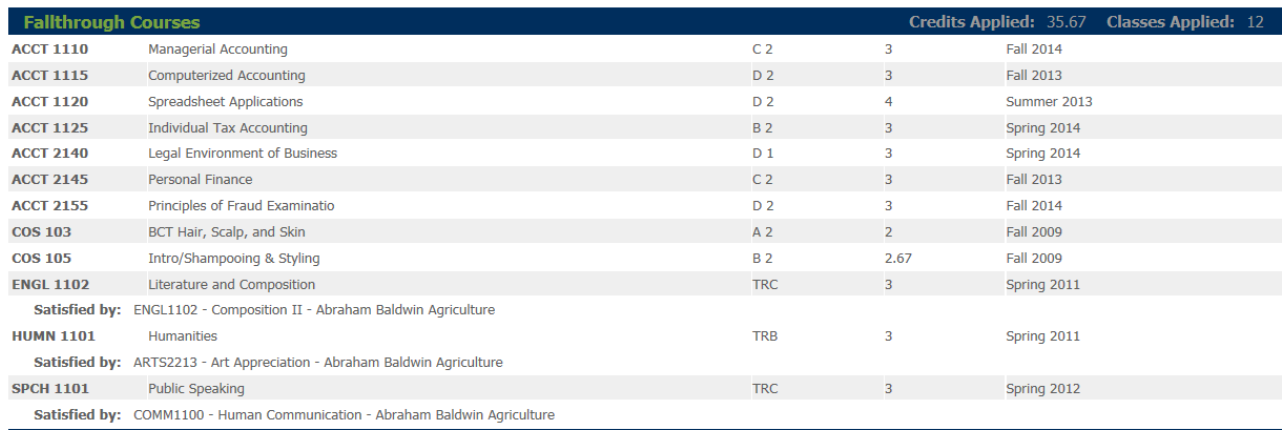

#### **Insufficent:** Courses that were not completed due to a failing grade or the student withdrew from the course.

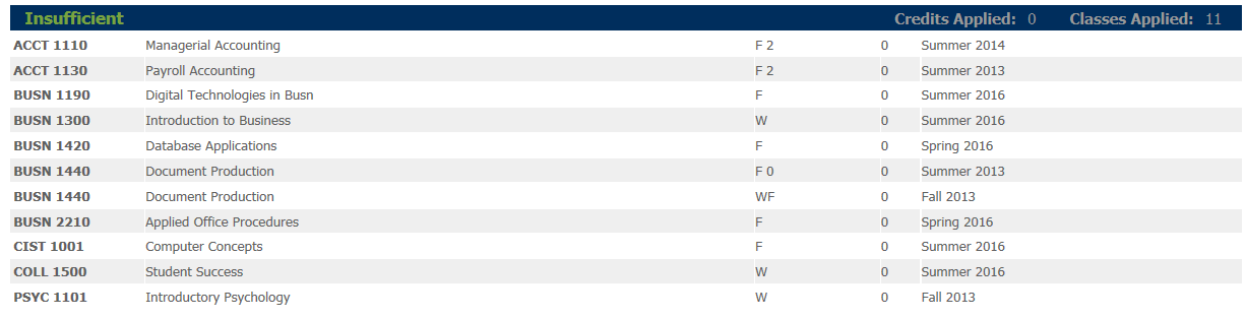

#### **Not Counted:** This section shows all learning support courses taken.

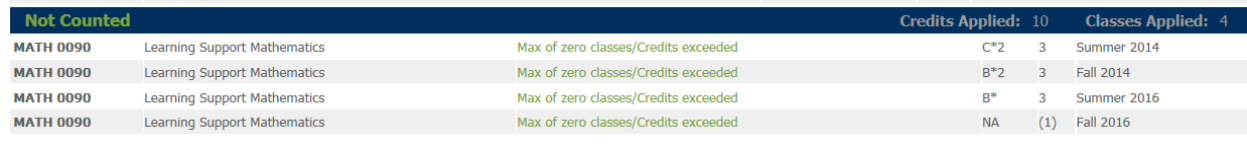

**Graduation Applications:** This section shows all graduation applications received. The section includes the major code, program name, status, date graduation application was received, and the graduation date. The application status can be pending, application denied, or awarded.

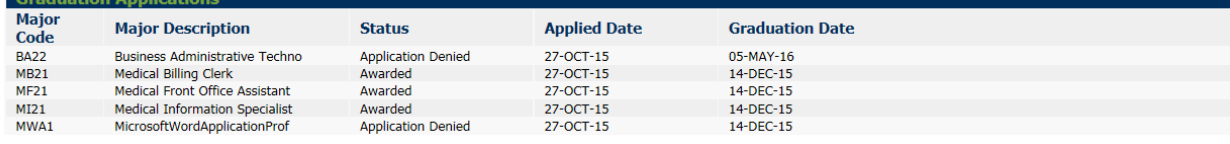

## **Test Scores:** This section shows all of you test scores.

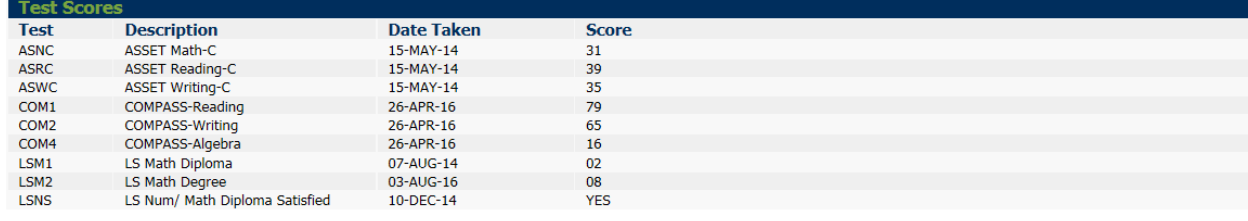

**Legend:** The legend can be used to see what each symbol represents.

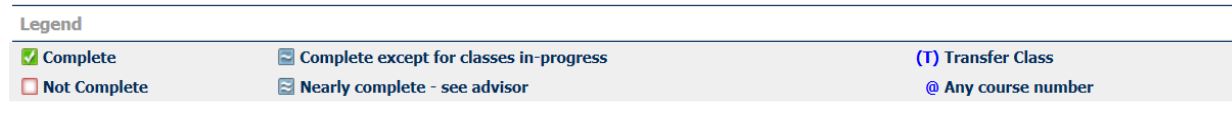

**What-If:** If you are a dual enrolled student and want to view one of your majors at a time you can use the what-if button. What-if is located on the left hand side of your worksheet.

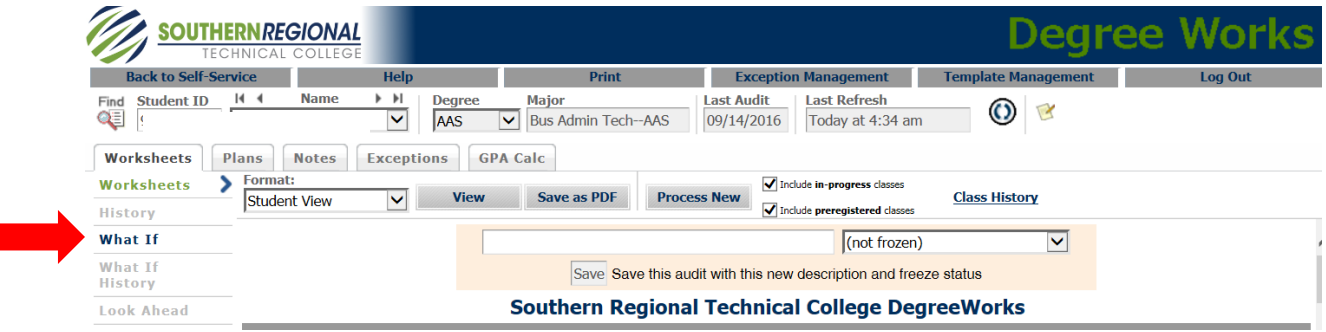

**Next:** You will choose the Major you want to process a what-if for from the drop down box.

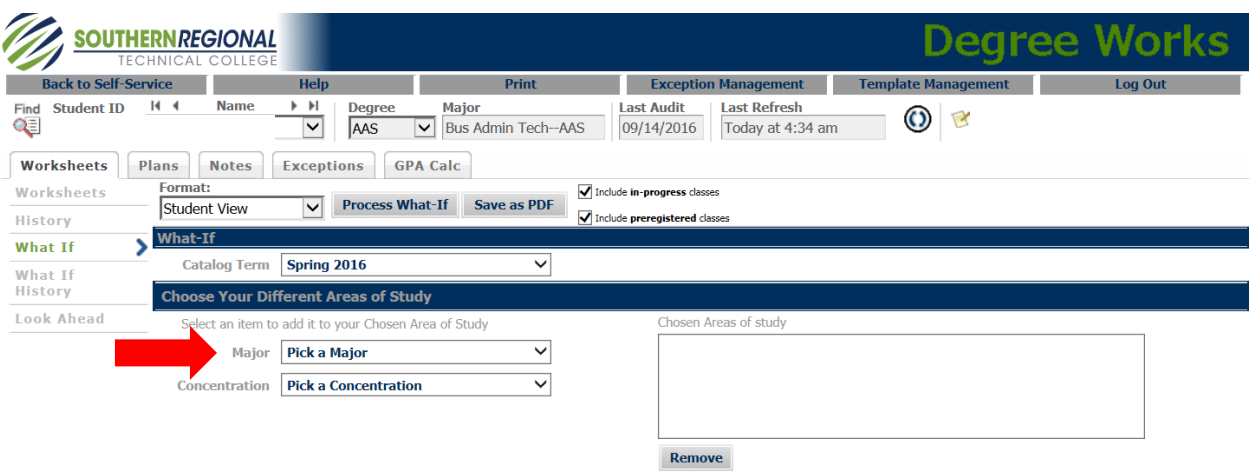

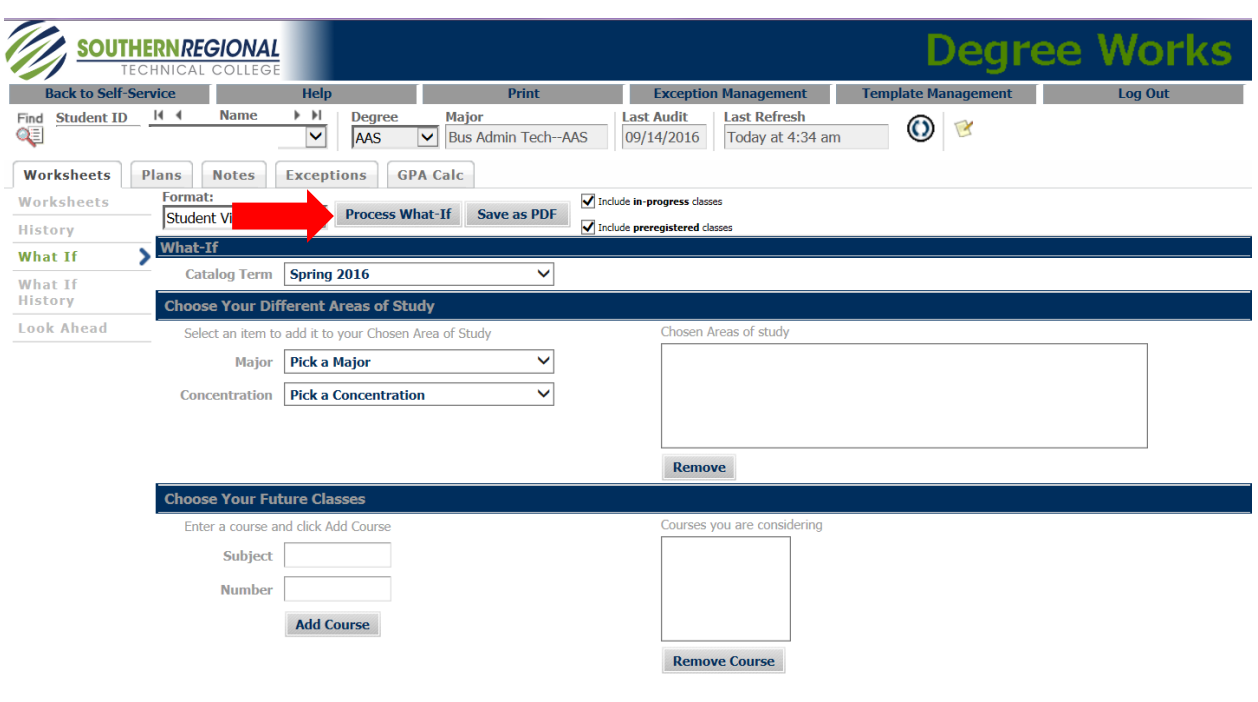

**Next:** You will push "Process What-If". Your worksheet will be updated to the major you chose.

**GPA Calc Tab:** You can calculate your GPA on this screen. You can calculate the GPA you want to achieve at graduation with the Graduation Calculator. You can calculate the GPA you want to achieve at the end of your current term with the Term Calculator. You can calculate the GPA you desire to have with the Advice Calculator.

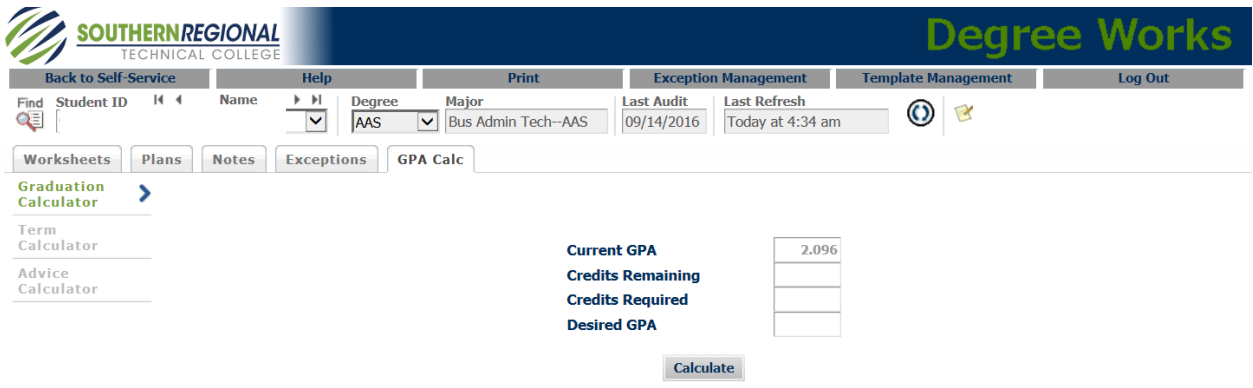

Disclaimer: This is a GPA calculator which is a tool that is used to determine GPA calculations for advise purposes only. This tool does not alter your current GPA or will affect any future calculations.